# **2011**

## 良い SEM 画像を得るために 画像調節方法の手順

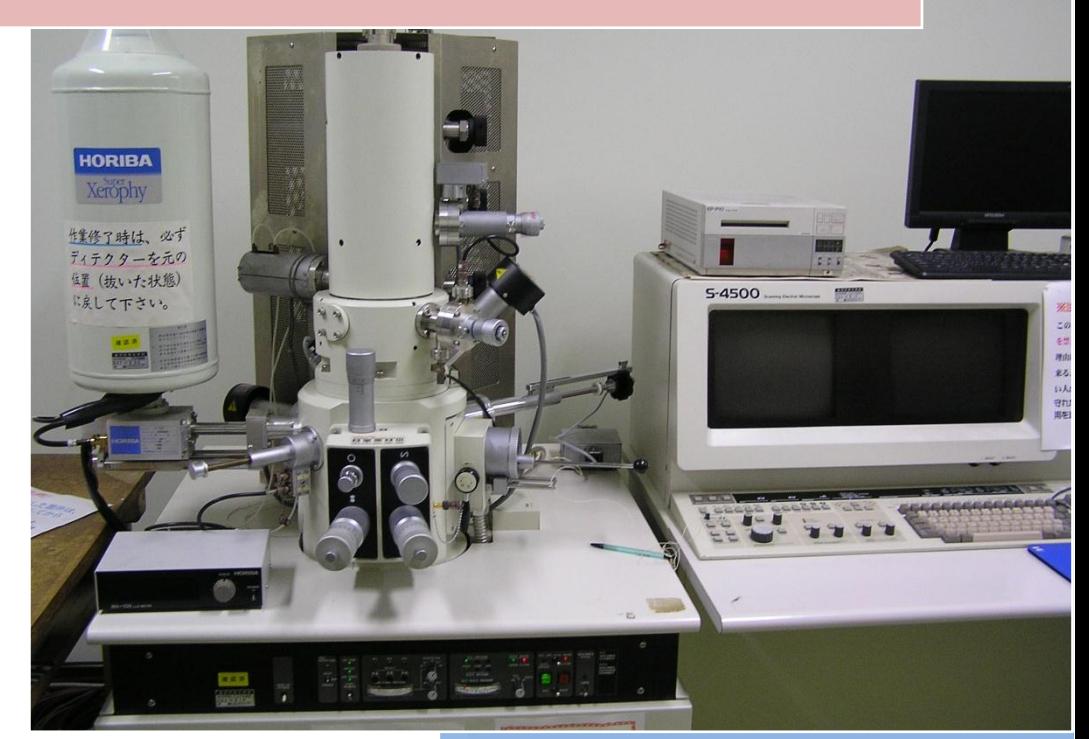

### 化学工学技術室

**木山 博則** 

http://chemeng.ch.t.kanazawa-u.ac.jp/tech/mainpage/index.html

#### 良い SEM 画像を得るために 画像調整方法の手順

1. 電子ビームの光軸調整 (軸出し調整)

調整方法

- 【1】 キーボードの PF3 を押し、メニューを表示する。
- 【2】 表示したメニューの 1. Beam Align に カーソルを持っていき、キーボードの→ ボタンを押す。
- 【3】 メニュー下に INPUT:ON と表示されたら、 テンキー側の ENTER を押す。
- 【4】 モニターに白く丸い円形のスポットが表 示されたら、そのスポットがモニターの 中心にくるように STIGMA/ALIGNMENT の X・Y つまみを

回して調整する。また、スポットの大き さを変更するときは MAGNICATION つ まみ(倍率変更つまみ)を回す

【5】 順次倍率をあげて明るい部分が画面全体 に広がるようにする。

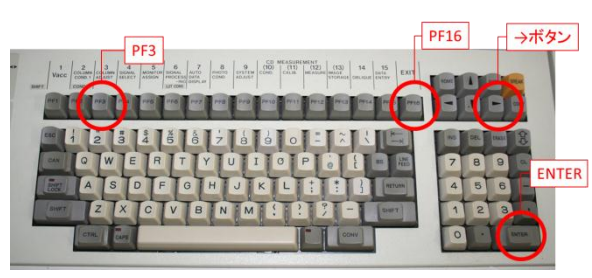

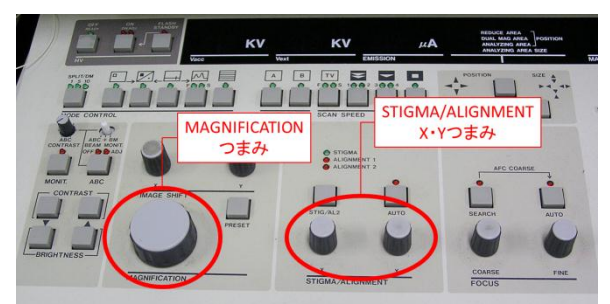

【6】 円形のスポットの調整ができたら PF16 を押す。

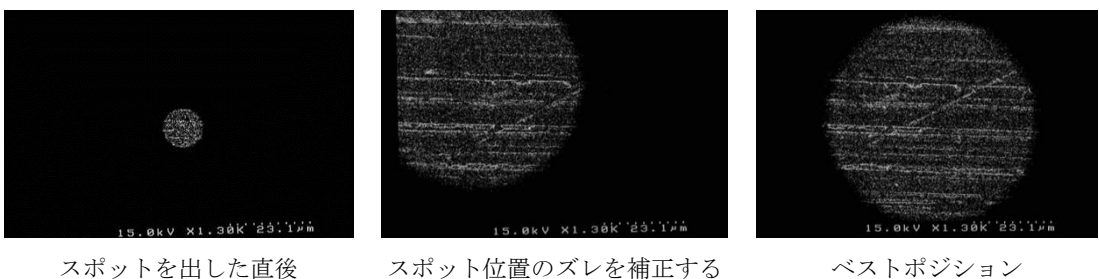

図 光軸調整時のモニター

- 2. 対物レンズの電流中心調整(アライメント) 調整方法
	- 【1】 試料上の目立ちやすい部分を視野中央付 近に移動してフォーカスを整える。
	- 【2】 倍率を 5000~1 万くらいにする。(初回)
	- 【3】 STG/AL2 スイッチを押す。
	- 【4】 STIGMA/ALIGNMENT の X・Y つまみを 回して像の動きが最小になるように調整する。
	- 【5】 倍率を 10 万倍程度にして再び調整する。
	- 【6】 調整が終了したら STG/AL2 スイッチを押し調整モードを終了する。

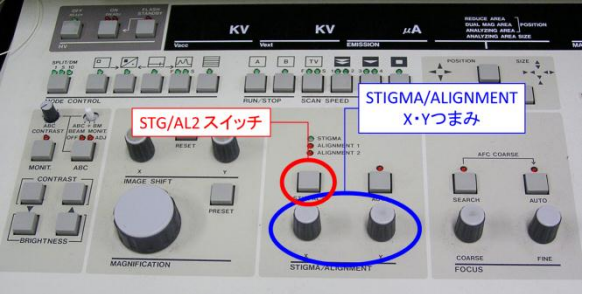

- 3. 非点収差補正 (スティグマアライメント) 調整方法
	- 【1】 試料上の目立ちやすい部分を視野中央付 近に移動する。
	- 【2】 倍率を数万倍にする。(できるだけ高倍率 で調整する)
	- 【3】 フォーカス微調つまみを回し、焦点をずら したときの像の流れを見る。

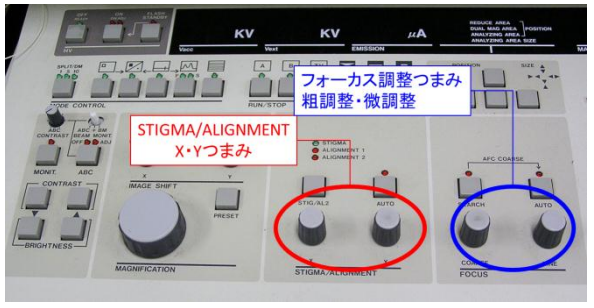

- 【4】 STIGMA/ALIGNMENT の X・Y つまみを 片方ずつ回し像の流れがなくなるシャープな像になるように調整する。
- 【5】 電磁レンズ通過時の電子ビームの挙動を下図に示した。非点収差は、X 軸および Y 軸の焦点がそれぞれ異なるフォーカスで存在することで生じる。

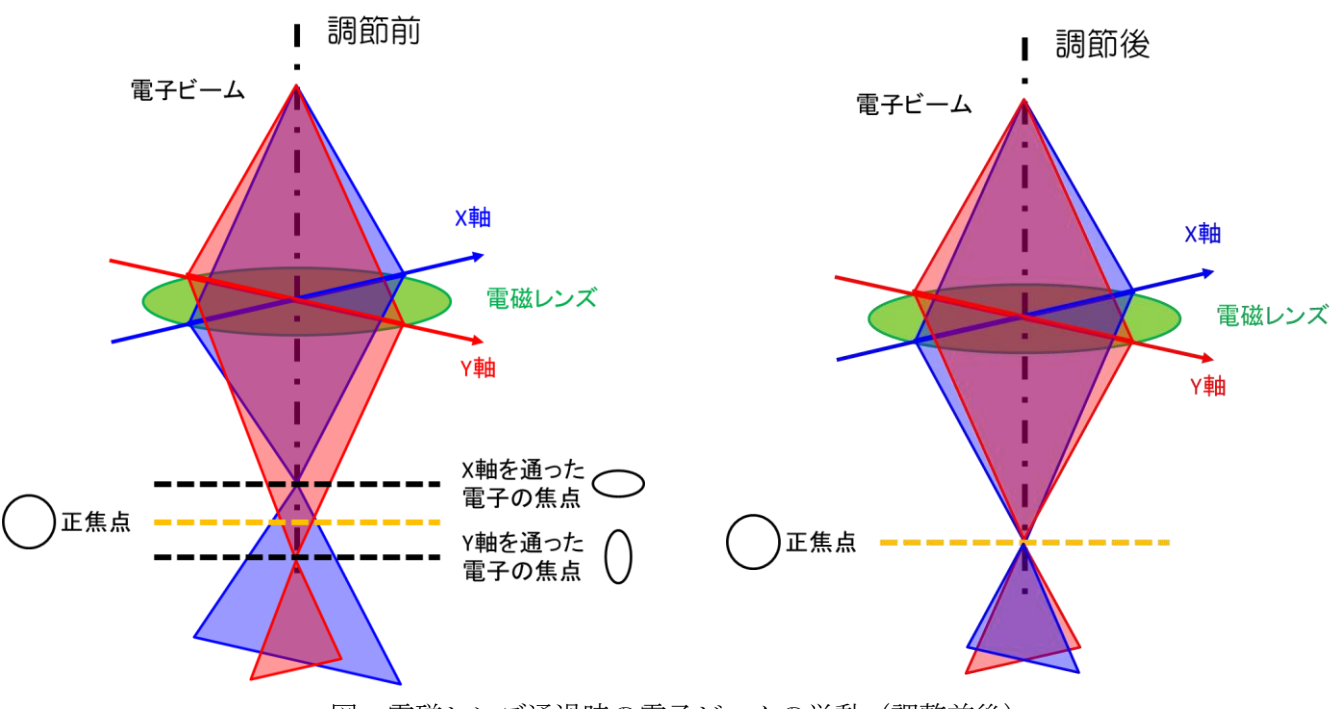

図 電磁レンズ通過時の電子ビームの挙動(調整前後)

【6】 非点補正前後の像の流れを下図に示した。非点補正が正しく行われていない場合、フ ォーカスをずらした時、画像に流れが見える。フォーカスをずらした時に像が流れな くなるように、調整する。

方向に画像が流れる

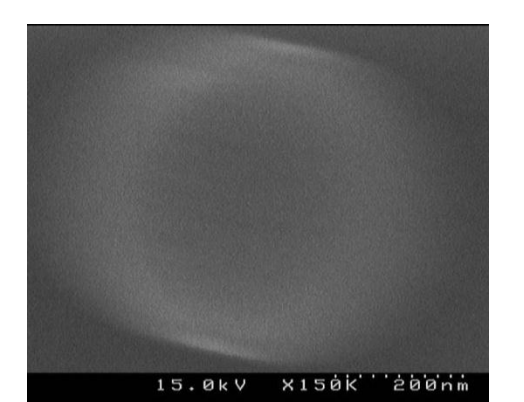

(a) x 軸方向につまみを回した (b) ベストコンディション

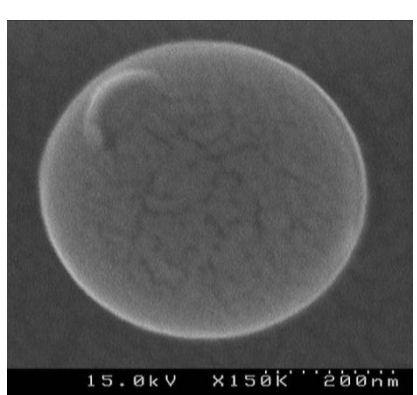

方向に画像が流れる

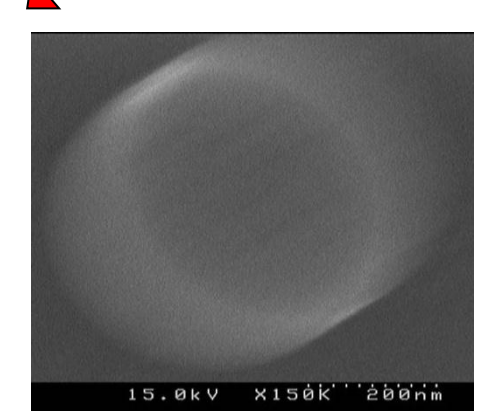

<sup>(</sup>c) y 軸方向につまみを回した

図 非点補正つまみを変化させたときの像の様子

#### 4. フォーカス調整

調整方法

- 【1】 観察対象を画面中心に移動する。
- 【2】 観察したい倍率以上の倍率に設定し、フォー MAGNIFICATION カス調節ねじを回し、フォーカスを調整する。
- 【3】 フォーカス調節の手順を下に示した。

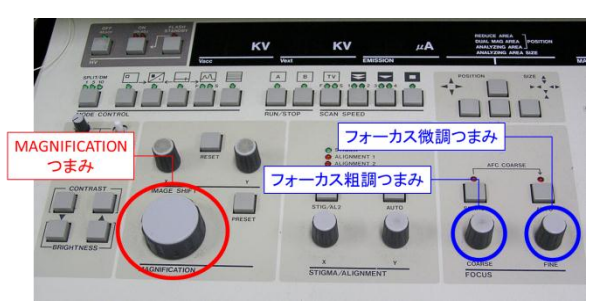

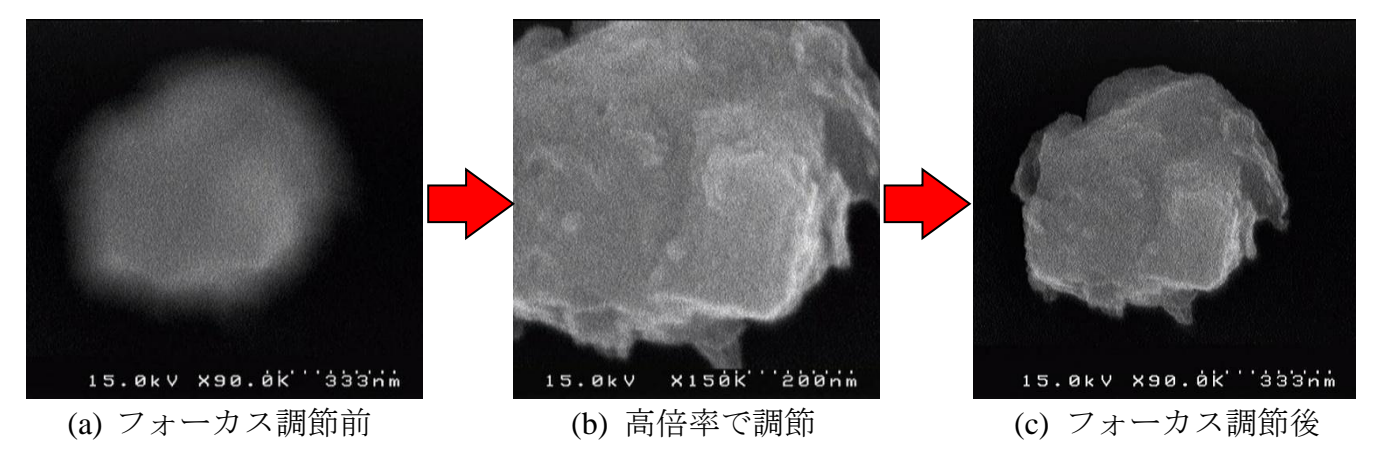

- 図 フォーカス調節の手順
- 
- 5. 明るさ・コントラスト調整

調整方法

- 【1】 視野が暗くなるまたは、明るくなりすぎた場 合 ABC スイッチを押す。
- 【2】 適切な画像になるように、コントラスト・明 るさ調整スイッチを押して調節する。

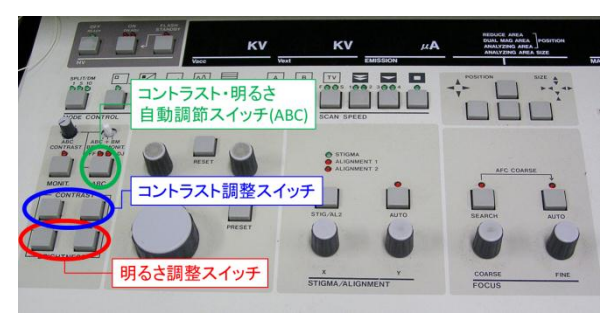

6. 手順 1~5 を行っても、画像をうまく調整できない場合 試料の状態(帯電状況や磁性の有無等)が画像に影響を与えている可能性がある。 帯電現象(チャージアップ)による画像に乱れは、試料の表面を金属(Au,Au-Pd 等)また は、カーボンコーティングにより解消させることができる。 また、磁性材料の場合、検出器を UPPER 検出器から LOWER 検出器への切り替えを行うこ とで対物レンズの磁場の影響を低減できる可能性がある。